## **EVIS EUS**

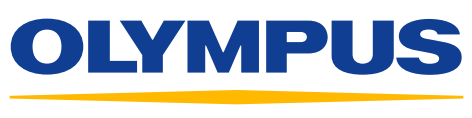

Your Vision, Our Future

# QUICK-REFERENCE GUIDE – FLOW MODE

### FLOW Mode – General

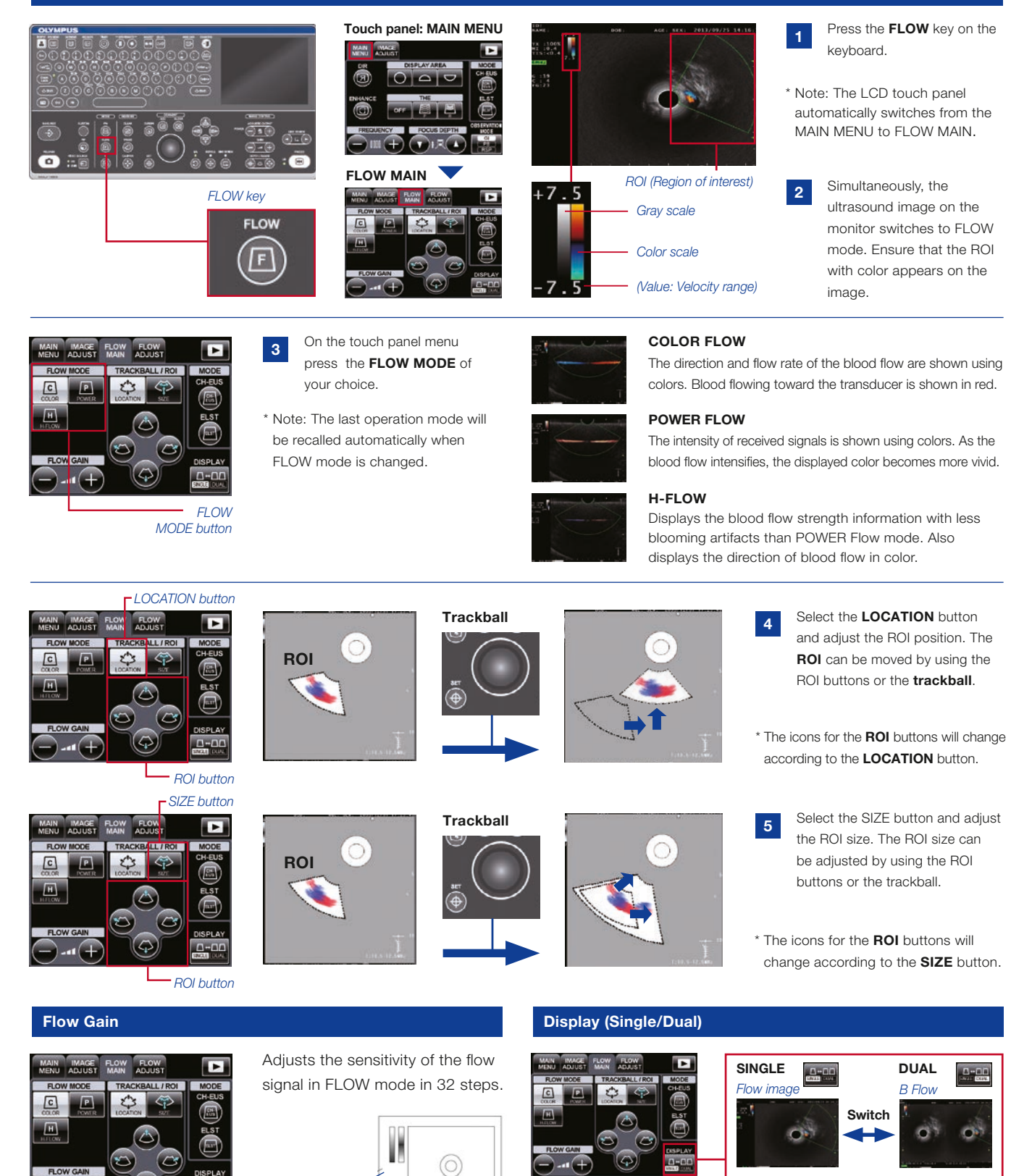

*FLOW GAIN*

Press the **DISPLAY** button to switch the single-screen display and the dual-screen display.

## QUICK-REFERENCE GUIDE – FLOW MODE

## Pulse Wave Doppler (PW) Mode

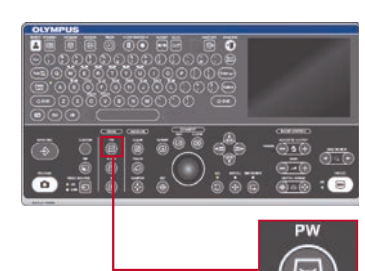

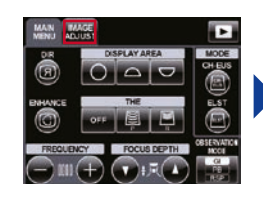

1 Detect the blood flow using B mode or FLOW mode. 2 Press the PW key on the keyboard.

\* Adjust the image using the RANGE key so that the target region is displayed as closely as possible to the center of the image. \* The touch panel automatically switches to PW MAIN.

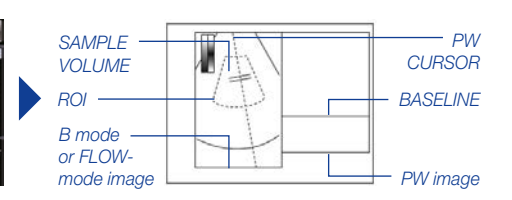

Simultaneously, the screen switches to the PW mode.

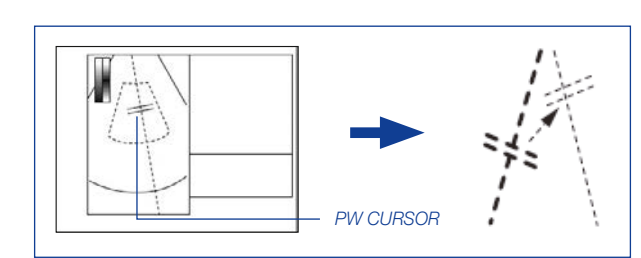

*PW key*

PW CURSOR (two short lines) is shown at the center of the left image. Adjust PW CURSOR to the blood flow using the trackball.

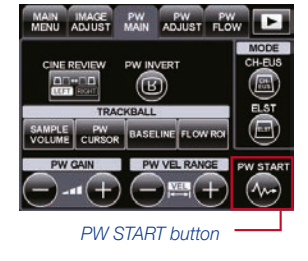

*Pulse Wave Doppler Waveform*

3 PW CURSUR (two short lines) is shown at the center of the left **4** Press the **PW START** button to start the Pulse Wave Doppler waveform.

### PW MAIN

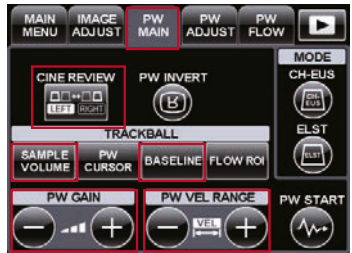

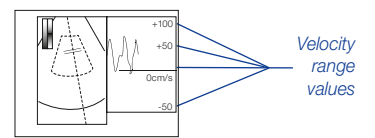

Velocity range for Pulse Wave Doppler can be adjusted in 27 steps.

The adjusted velocity range value is saved according to the type of the scope.

#### PW ADJUST

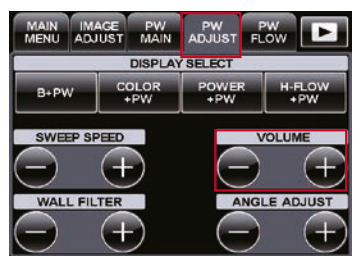

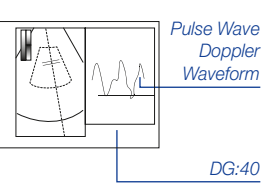

Gain for Pulse Wave Doppler can be adjusted in 61 steps using the PW GAIN button, if necessary.

PW GAIN value is displayed at the lower bottom of the screen. The adjusted GAIN is not saved.

#### PW Velocity Range **Base Line Review for PW Mode Base Line** Base Line

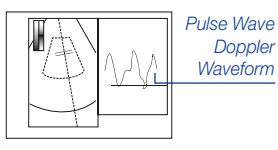

Selects whether CINE REVIEW function is applied to the left image (B mode

or FLOW mode) or the right image (Pulse Wave Doppler Waveform).

Confirm if the CINE REVIEW function is on using the trackball. The left and right images cannot be switched using the CINE REVIEW button.

#### PW Gain Sample Volume Company of the Sample Volume

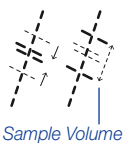

The **SAMPLE VOLUME** button designates the width of the blood flow from which the Pulse Wave Doppler is acquired. Make sure the cross-sectional surface is positioned

between the two lines.

Press the **SAMPLE VOLUME** button to adjust the width of the two lines. The width can be adjusted using the trackball or **ARROW** buttons.

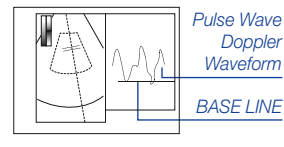

Adjusting the Base Line position up or down using

the BASE LINE button corrects

the views of Pulse Wave Doppler waveforms by avoiding imbalanced views.

This button is highlighted during Base Line adjustment. Touching the button again returns to the original display.

### Volume

The volume of Pulse Wave Doppler waveforms can be adjusted. Select the PW ADJUST tab and adjust the volume using the VOLUME buttons.

The Pulse Wave Doppler sound can be output from the bottom of the EU-ME2. The adjusted volume set using the VOLUME buttons is saved and recalled the next time EU-ME2 is used.

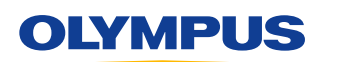

Specifications, design, and accessories are subject to change without any notice or obligation on the part of the manufacturer.

**OLYMPUS EUROPA SE & CO. KG** Postbox 10 49 08, 20034 Hamburg, Germany Wendenstrasse 14–18, 20097 Hamburg, Germany Phone: +49 40 23773-0, Fax: +49 40 233765 www.olympus-europa.com

Disclaimer: Any content or information ("Content") presented herein is illustrative in nature and does not guarantee or represent specific information, outcomes, or results. Olympus Corporation, its subsidiaries, affiliates, directors, officers, employees, agents, and representatives (collectively "Olympus") does not represent to or warrant the accuracy or applicability of the Content. Under no circumstances shall Olympus be liable for any costs, expenses, losses, claims, liabilities, or other damages (whether direct, indirect, special, incidental, consequential, or otherwise) that may arise from, or be incurred in connection with, the Content or any use thereof.